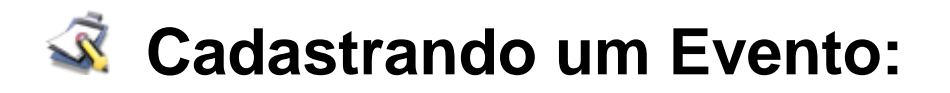

## **Parte 1: Acessando o Sistema**

Ao iniciar sua Franquia INFOTV lhe é enviado um usuário e uma senha para que seja possível acessar o sistema. Acesse o site da INFOTV pelo endereço [http://www.infotv.com.br.](http://www.infotv.com.br/) No rodapé, na parte direita da página, clique em "Área Restrita".

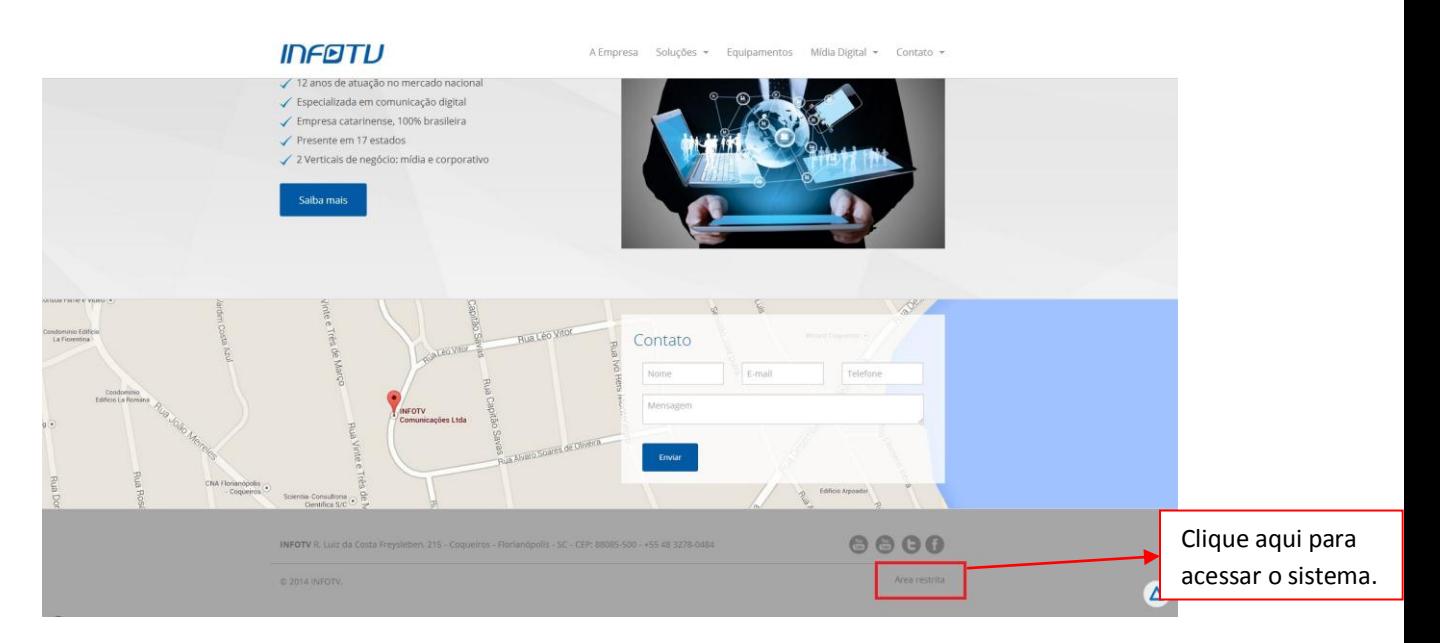

A tela de Login abrirá, onde você deve entrar com os dados que lhe foi enviado para o acesso.

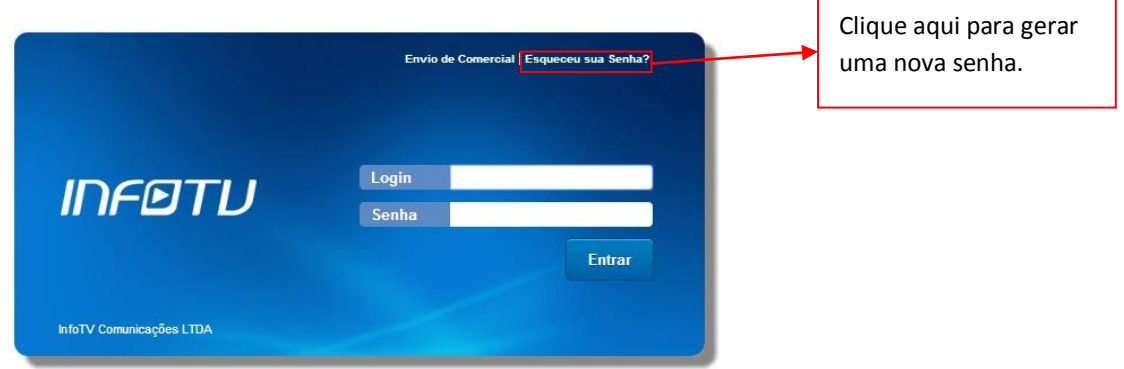

Acima do formulário de Login e Senha há um link onde é possível gerar novas senhas, onde o usuário deverá entrar com seu email, assim, um email será enviado com uma nova senha, caso você esquecê-la.

## **Parte 2: Painel de Controle**

A primeira tela a qual o usuário tem acesso são as ferramentas que lhe auxiliam a gerir o sistema. A direita da tela há uma área em que aparece o nome do usuário que está logado, nessa área você poderá sair do sistema.

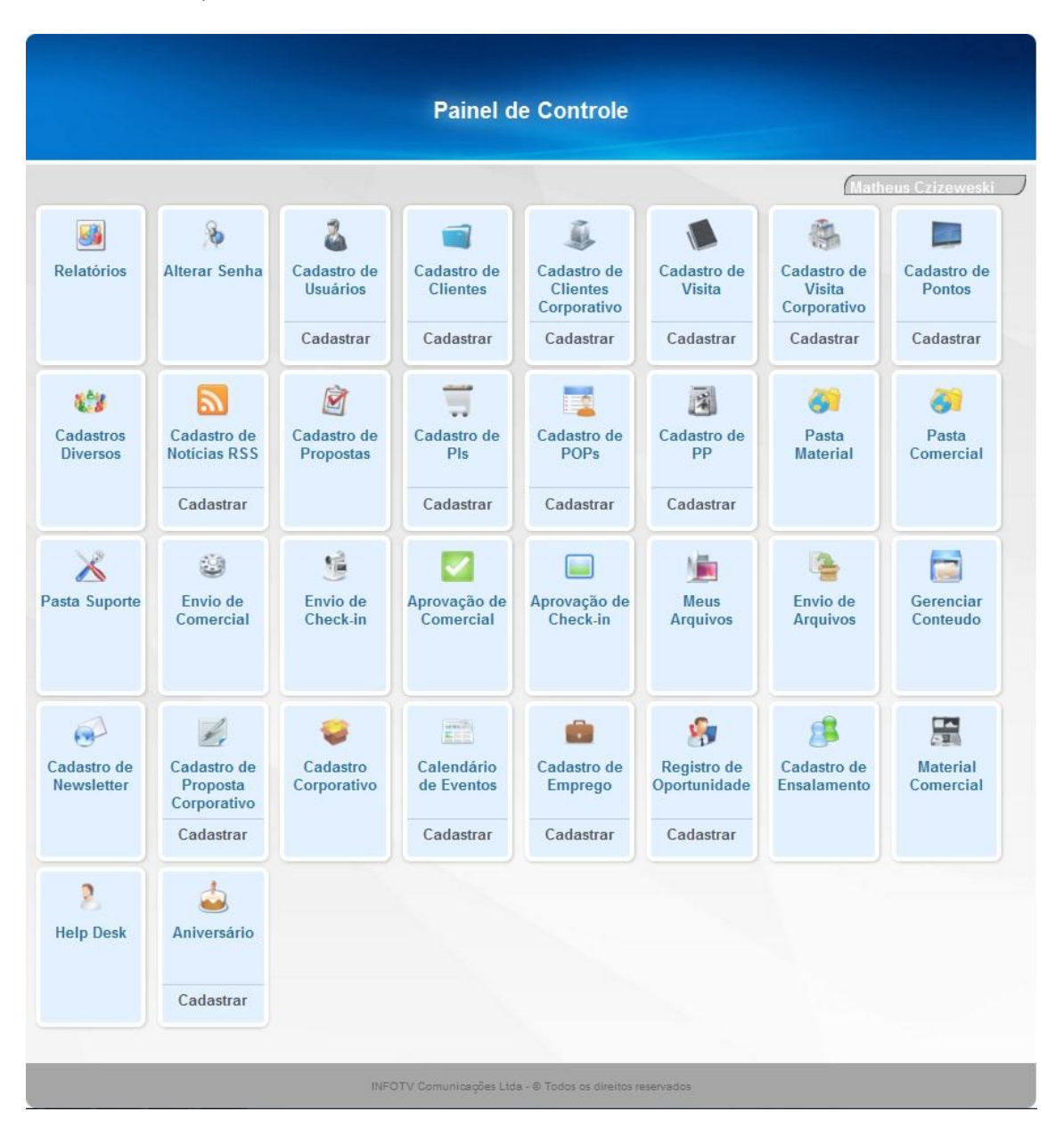

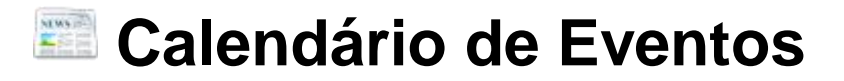

O Módulo de **Calendário de Eventos** é responsável pela criação e atualização de eventos que serão veiculados nas unidades. É possível cadastrar diversos eventos em um mesmo dia. O usuário pode editar e excluir eventos de acordo com suas permissões, selecionando o evento desejado antes de clicar na opção (Figura abaixo).

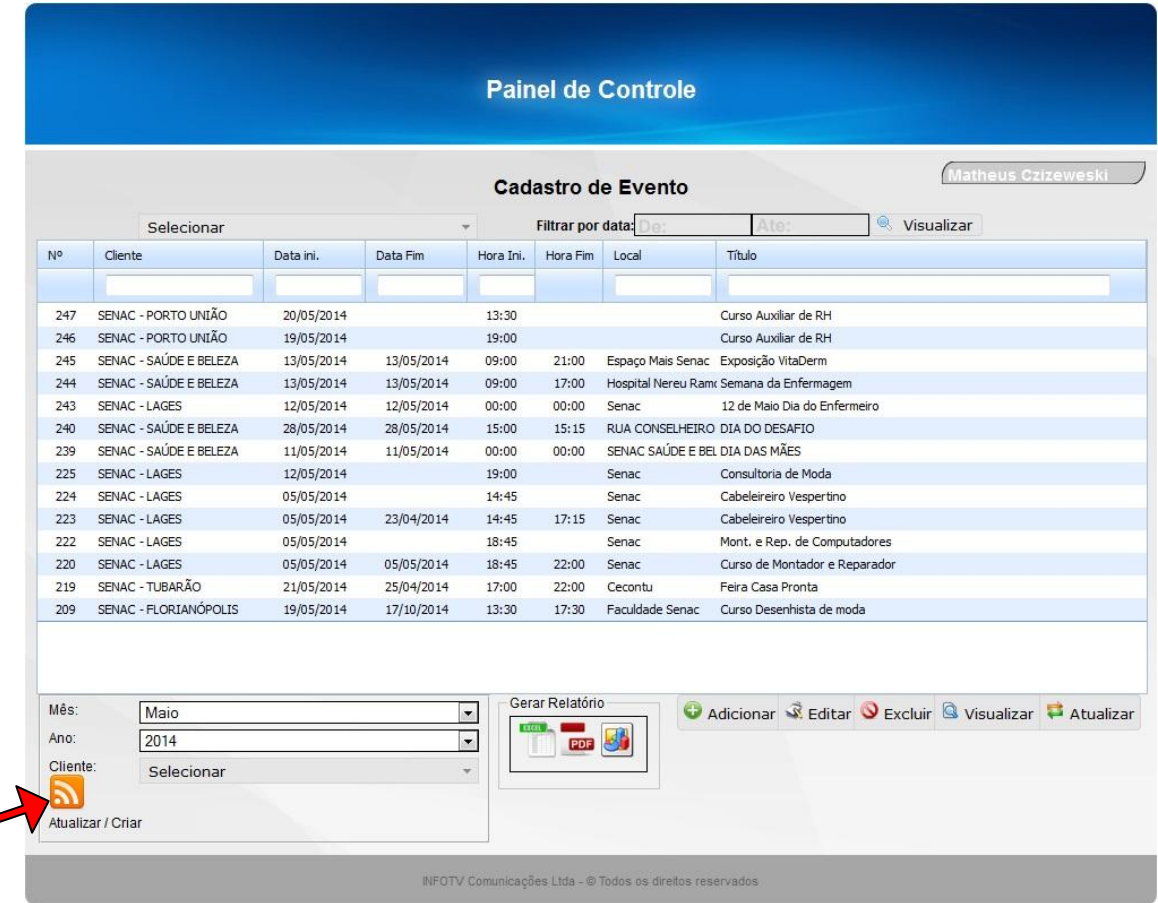

Abaixo da listagem de eventos há uma região para forçar a criação do arquivo RSS (Indicada pela seta). Esta ferramenta só é útil quando há erros durante a criação do arquivo em si. Lembrando que o arquivo é criado automaticamente quando há uma nova criação ou edição de evento, não sendo necessária sua criação de forma manual.

Se o usuário tem mais de um cliente cadastrado, ele poderá selecionar o cliente que ele deseja ver. Caso só tiver um cliente, os eventos aparecerão automaticamente (Figura abaixo).

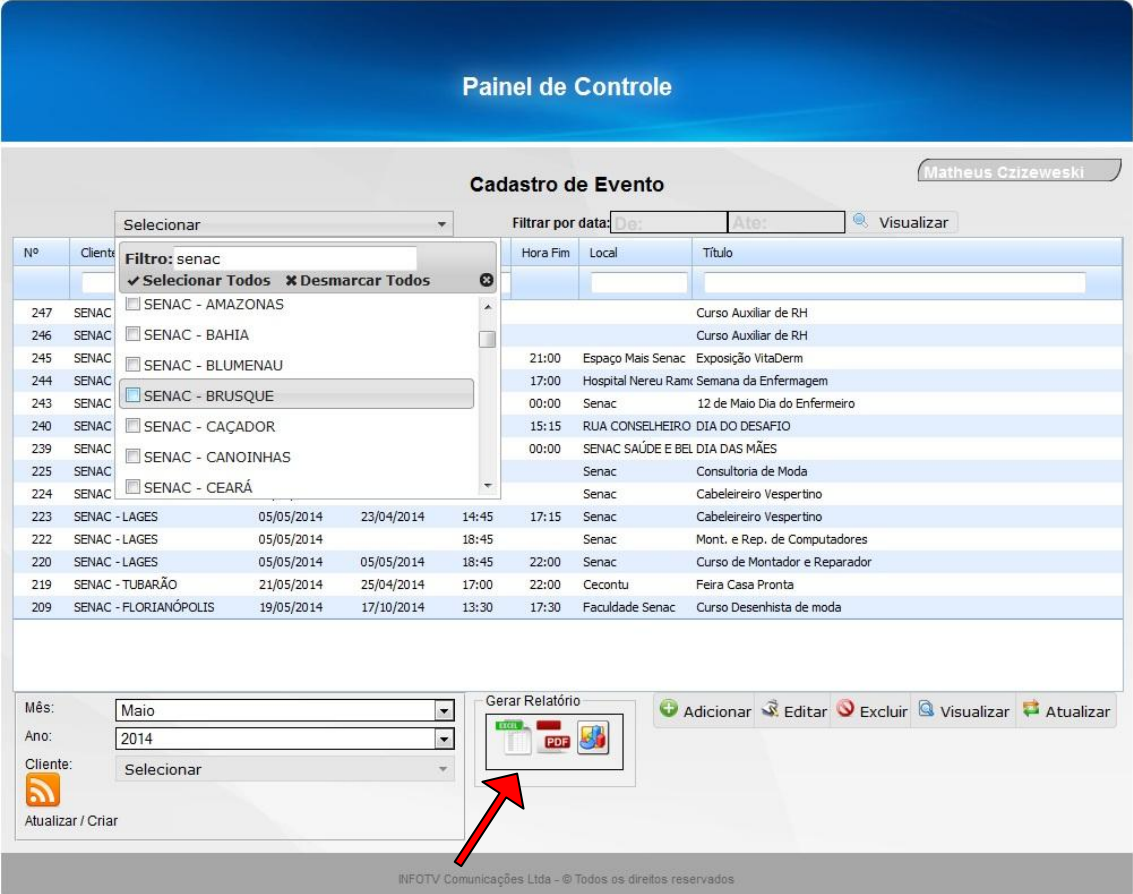

O mesmo ocorre no cadastro de um evento, se o usuário tiver mais de um cliente cadastrado, deverá selecionar o cliente responsável pelo evento. Caso o usuário tenha somente um cliente cadastrado, ele será o responsávelo pelo evento automaticamente (Figura abaixo).

Para gerar um relatório, clique no ícone do arquivo desejado (Indicado pela seta).

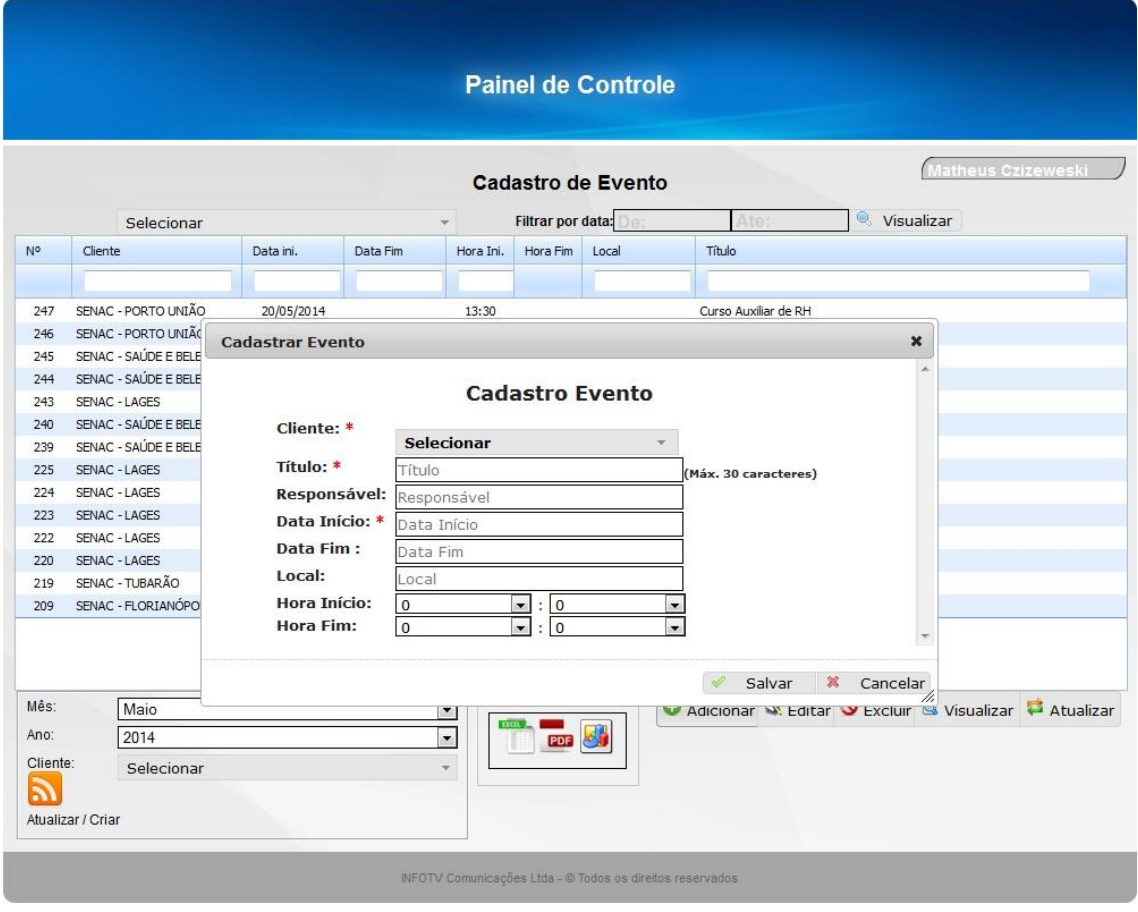